## L2TP VPN の接続設定

【L2TP VPN のセットアップ手順】

1. 画面左下にある Windows アイコンから「設定」をクリックし、設定画面の中の「ネットワークとインターネッ ト」をクリックします。

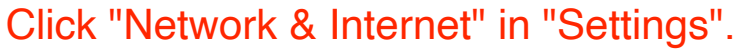

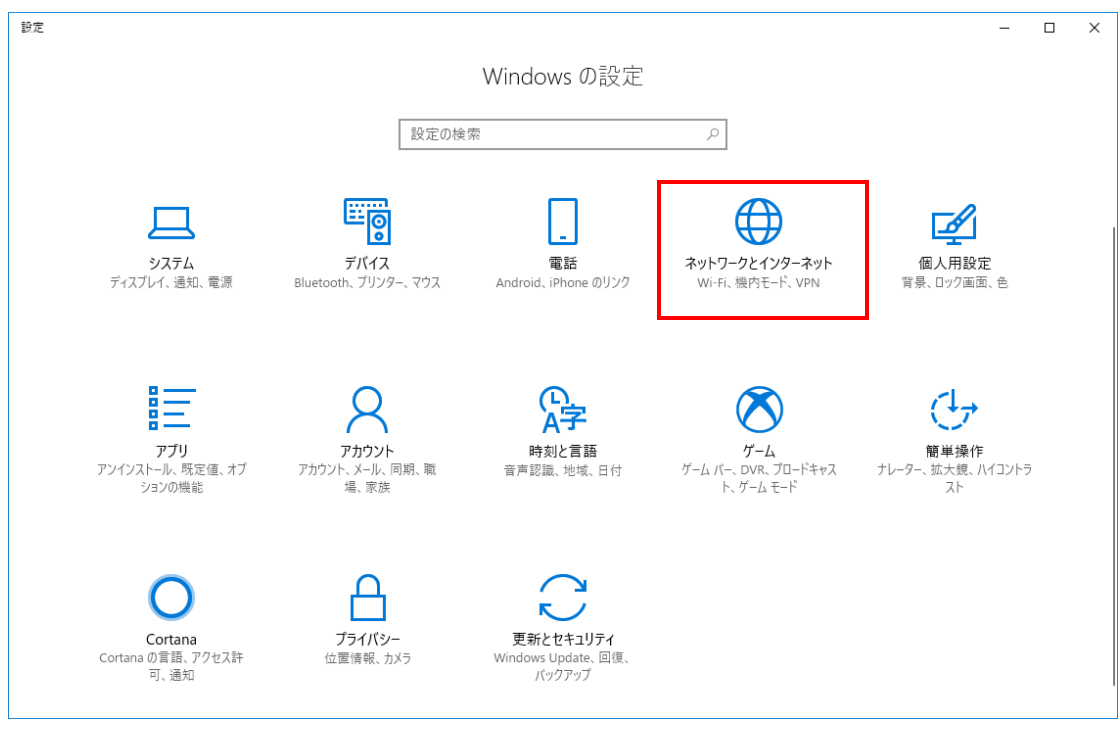

2. ネットワークとインターネット画面の「VPN」をクリックし、「VPN 接続を追加する」をクリックします。 Click "VPN" and "Add a VPN connection".

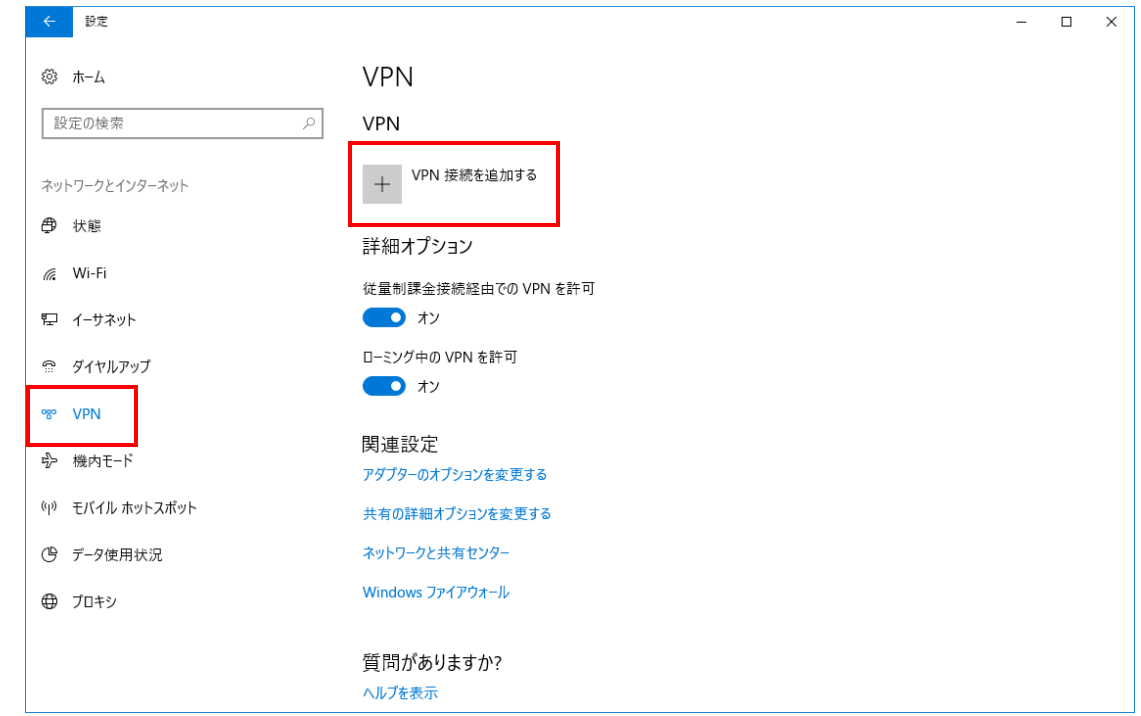

3. 設定入力画面の各項目に選択または入力し、「保存」をクリックします。

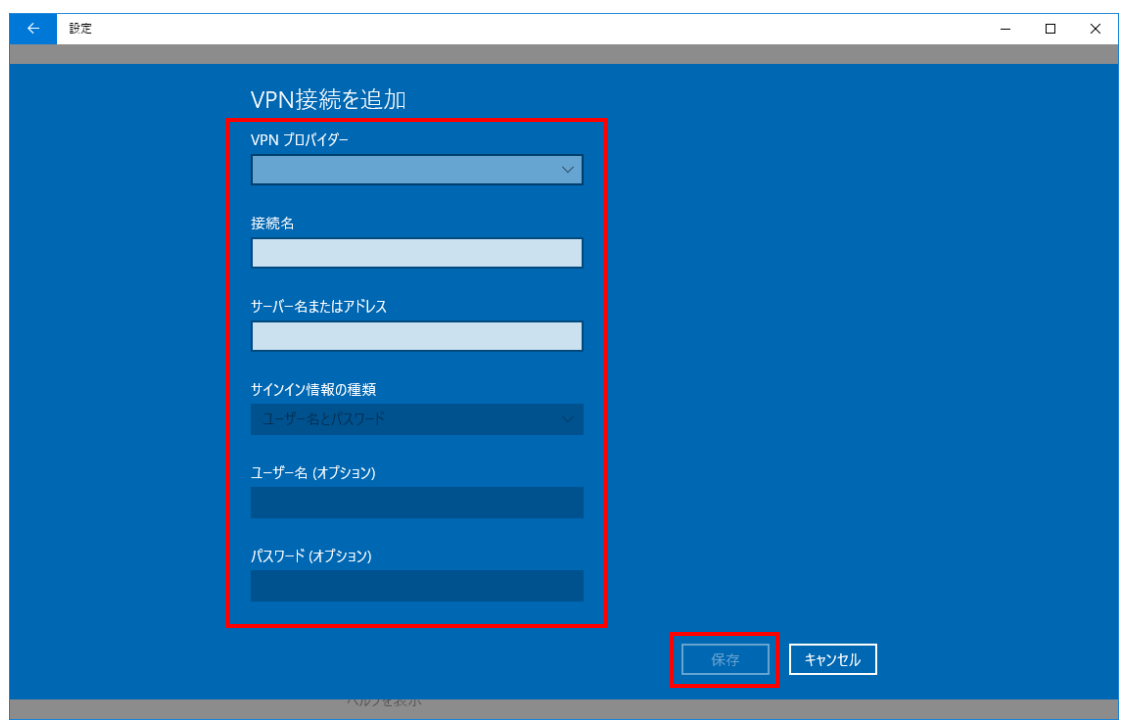

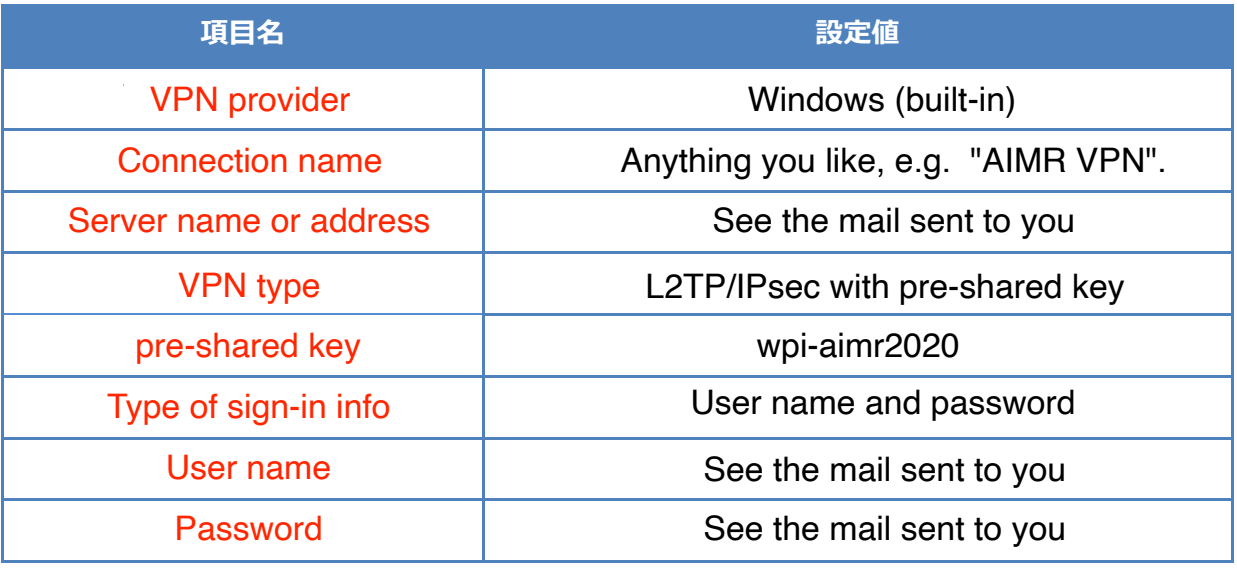

4. 「接続」をクリックします。

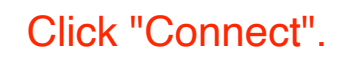

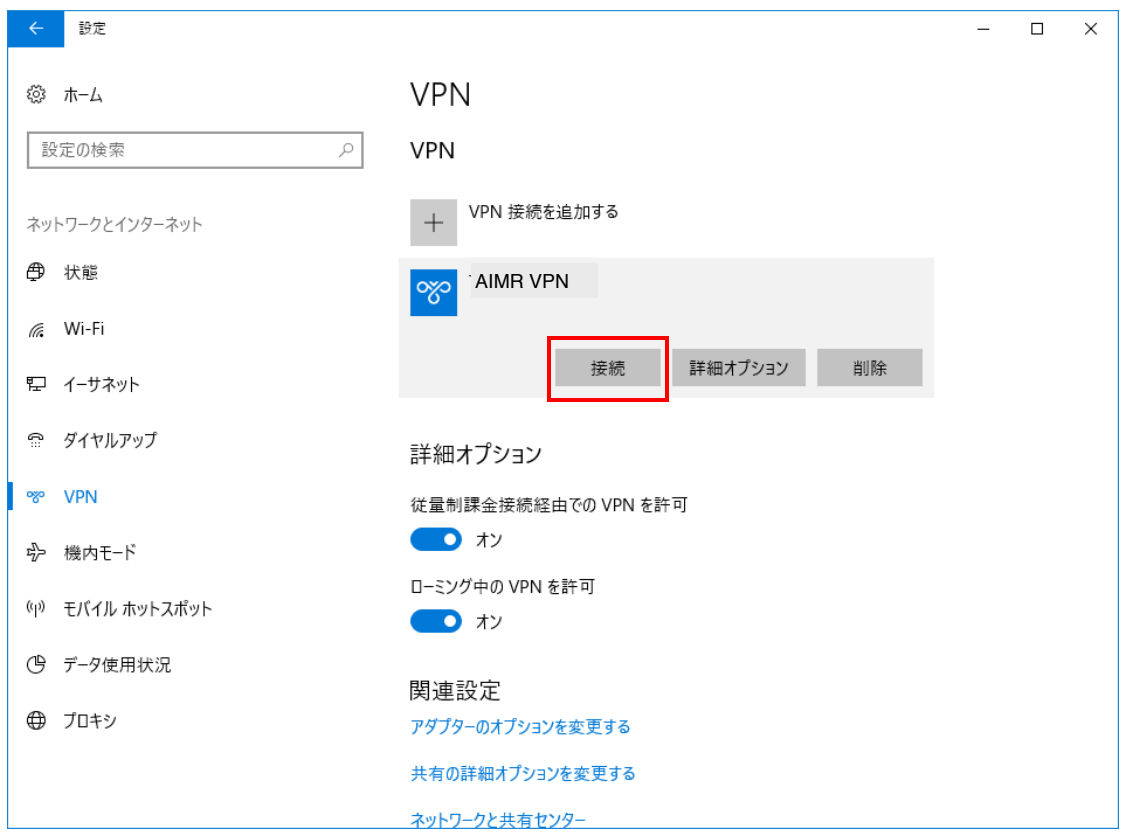

5. 接続先の状態が「接続済み」と表示されれば、接続手順終了となります。

The status becomes "Connected".

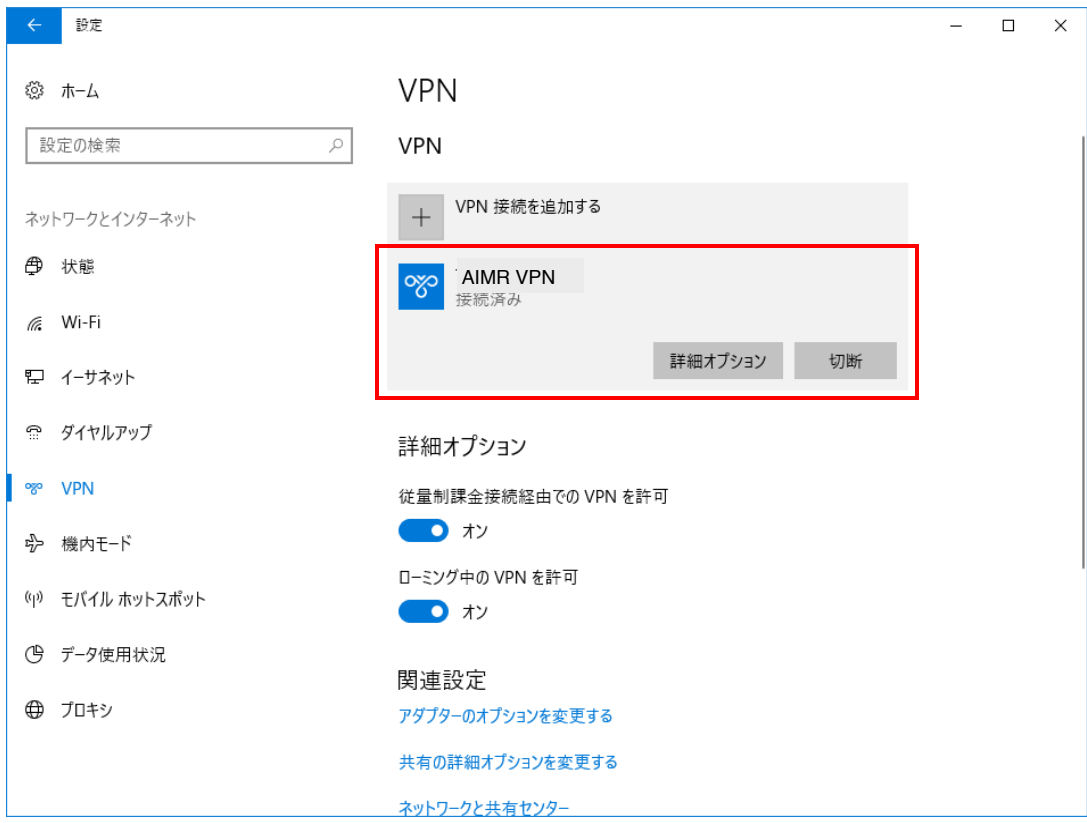

## 【2 回目以降の接続手順】 Just select the item you created and click "Connect" next time.

- 1. 接続手順の手順1実施し、ネットワークとインターネット画面から VPN 項目を表示します。
- 2. 接続先の項目から「接続」をクリックしますと接続可能となります。

1. 接続している項目の「切断」をクリックし、「接続済み」の表示がなくなれば切断手順終了となります。 Click "Disconnect" to close the VPN connection.

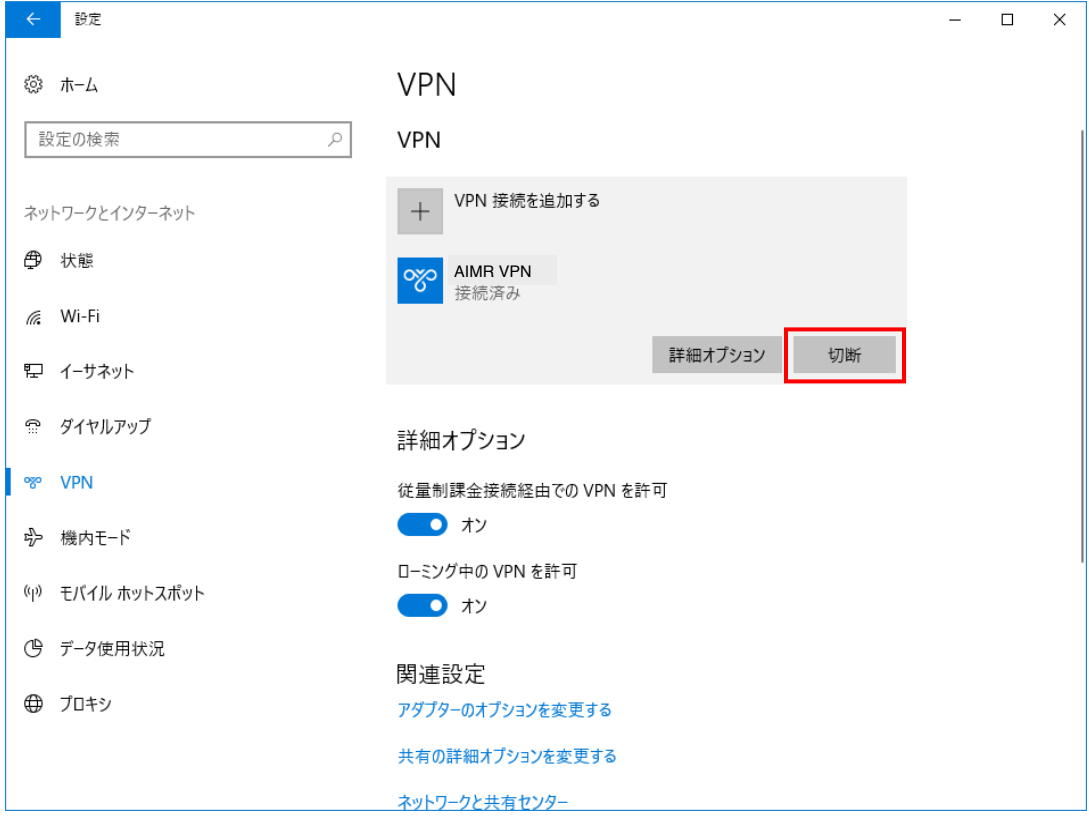